# **INSTRUCTIONS TO MAKE ONLINE PAYMENT WITH SHB DEBIT CARD**

## **A/ ACTIVATE ONLINE PAYMENT FUNCTION:**

Register **Internet Banking** and **Authentication service** at SHB Transaction Counters.

## **B/ INTRUCTION TO MAKE ONLINE PAYMENT**

## **Step 1: Good/service selection and Online Payment with Domestic Debit Card**

After you have selected the product and/ or service, please select **" Pay by domestic debit card"** Select logo **SHB** to make the payment.

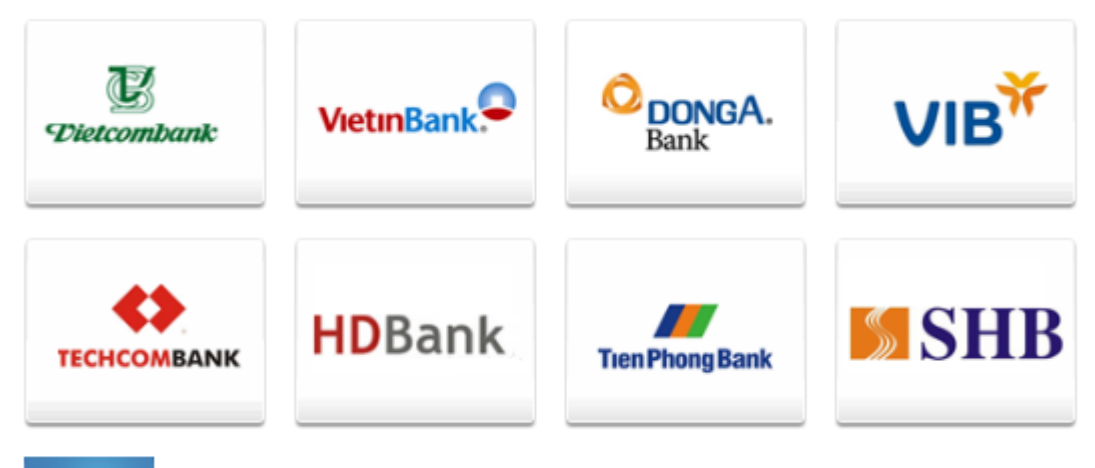

+ Hùy bò

## **Step 2: Card information input and account verification**

Customer code: You have been provided when registering to use Internet Banking service Account Number/Card Number: You will input your account number or card number (without blanks)

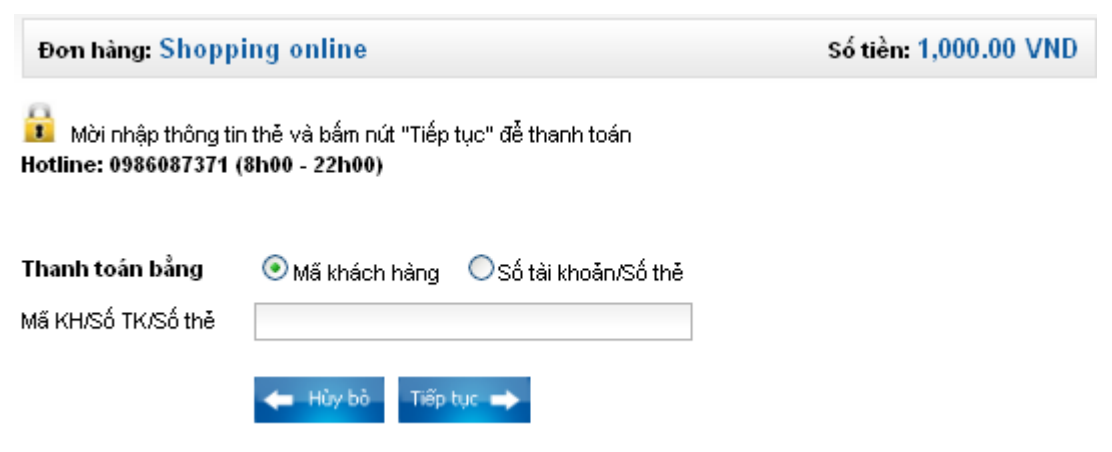

Click "**Tiếp tục**". The card/account information must be valid and the balance must be enough to payment.

### **Step 3: Sign in Internet banking Account**

Input your Internet banking account including:

- Mật khẩu đăng nhập: (Your Password)
- Mã bảo vệ: (Security code)

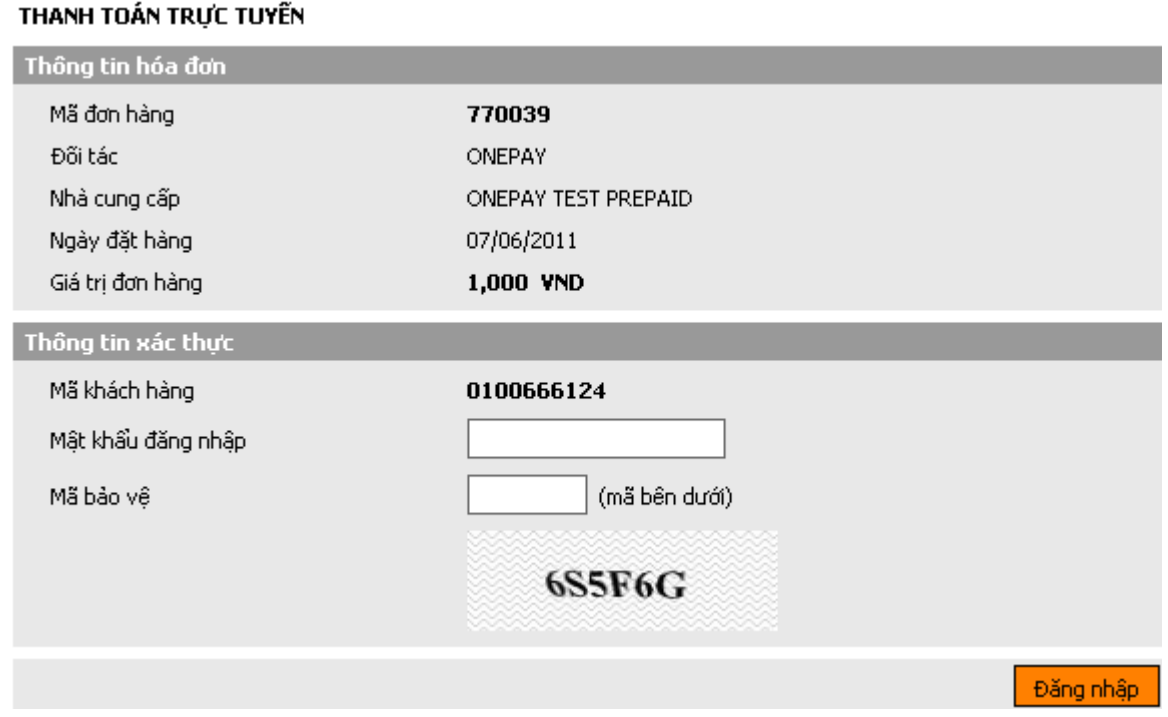

## Click **" Đăng nhập"**

#### **Step 4: Payment Confirmation**

 **Input " Transaction password"** - You have been provided when registering to use Internet Banking service

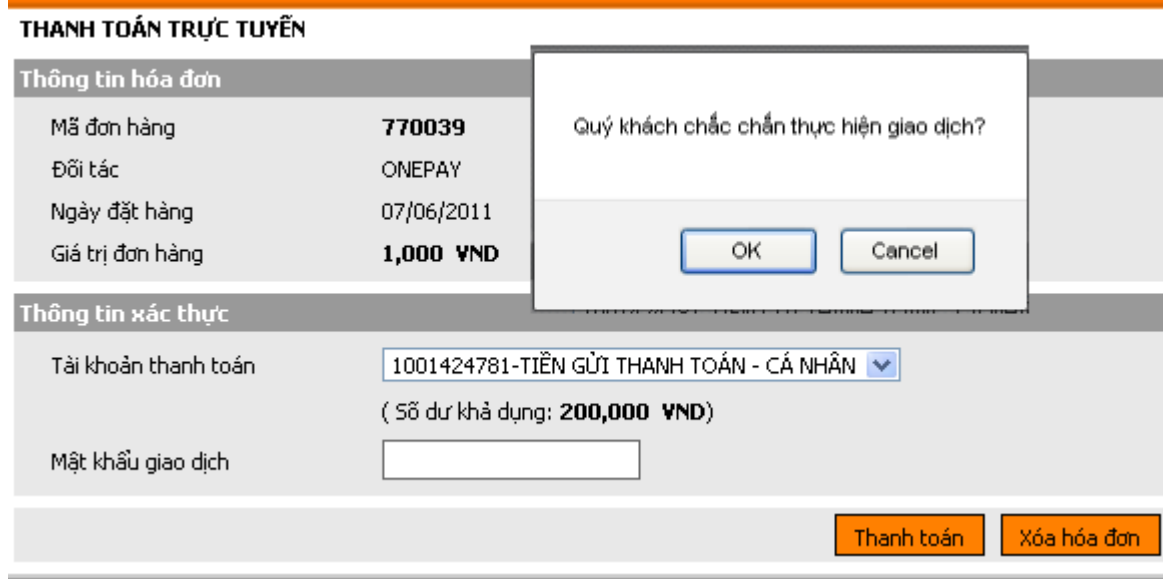

Click " Thanh toán" and confirm the transaction

### **Transaction Authentication**

Authentication box appears to input the authentication code

*Note:* You can receive authentication by one of two following ways:

- SMS Banking services: authentication code will be automatically sent to mobile numbers that you registered
- Use Esecure card (matrix card): You will be asked to enter the authentication code at any position on the matrix card that have been provided

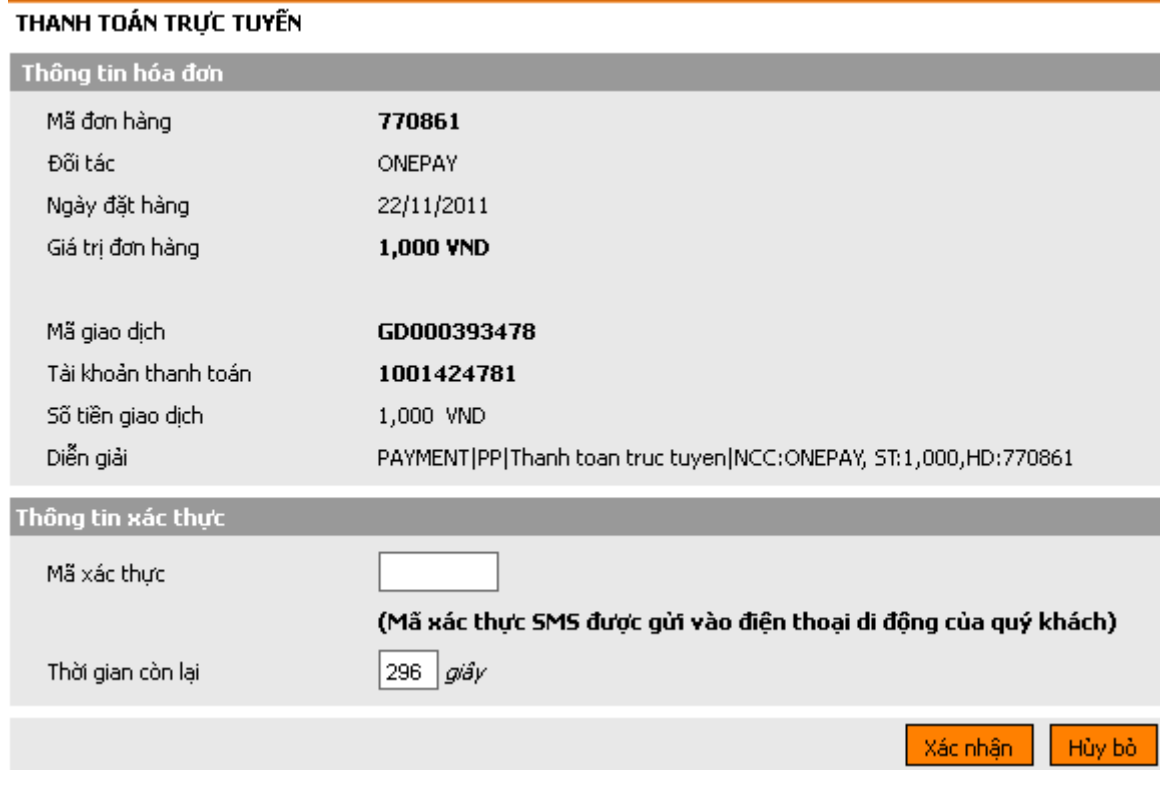

## **Step 5: Transaction Result.**

SHB will send you the results of the transaction (accept or decline).